# **MANUAL USUARIO**

**i-SOLVER GESTIÓN DE INCIDENCIAS 2012**

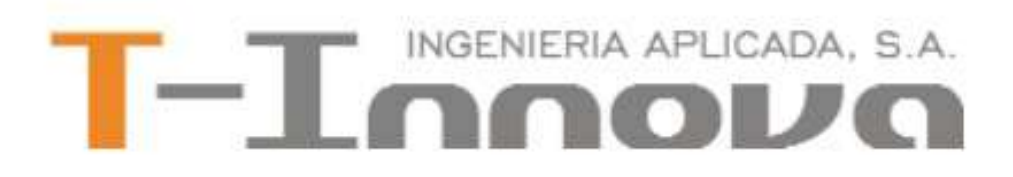

# **[I-SOLVER]**

Es una herramienta web que permite Gestionar la atención al cliente, tanto en tareas de soporte, atención post venta, seguimiento de entregas o trabajos a realizar, así como atender quejas, peticiones, sugerencias, etc., de clientes y7o proveedores, totalmente integrado con Deporwin. Por otro lado, permite comunicar a los empleados de las Organizaciones entre sí, y poder hacer un seguimiento de tareas internas. Está basado en el sistema de Ticketing y es altamente parametrizable.

#### **INDICE**

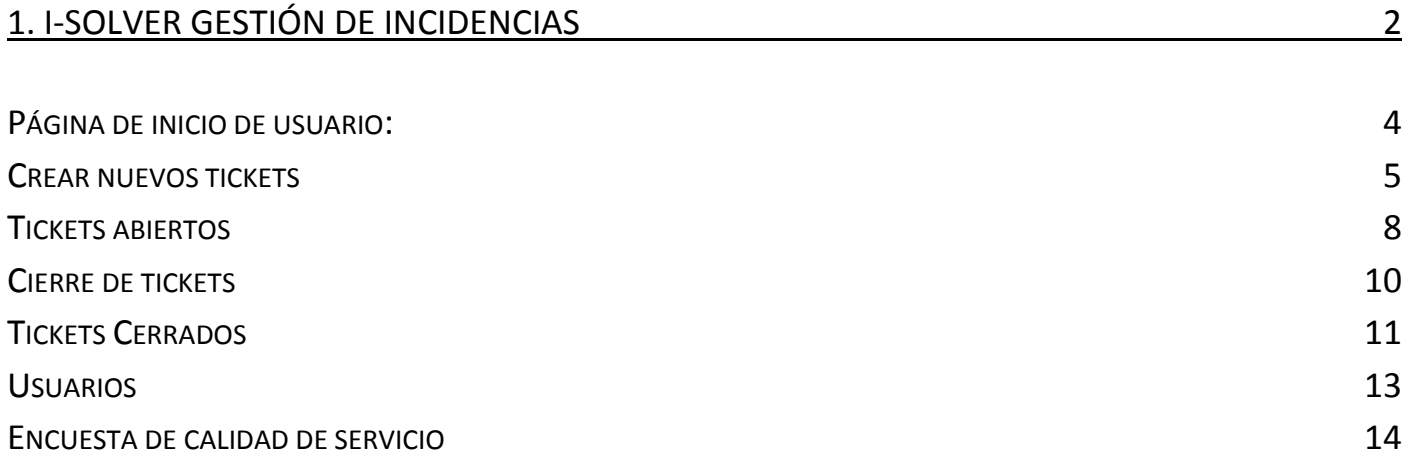

## <span id="page-2-0"></span>**1. i-Solver Gestión de incidencias**

*i*-Solver es un servicio que ponemos a disposición de nuestros clientes, a través de nuestra página Web, para tramitar todo tipo de incidencias relativas al uso de nuestros productos en sus instalaciones.

Mediante las cuentas de usuario habilitadas en cada instalación, pueden acceder a un conjunto de páginas en las que pueden crear los tickets necesarios, así como seguir su estado y anotaciones que desde nuestro departamento de Soporte van realizando los diferentes asistentes, hasta completar su resolución.

Pueden acceder desde nuestra página principal en la dirección URL: http://www.t-innova.com o más directamente en la dirección URL: http://www.t-innova.com/soporte

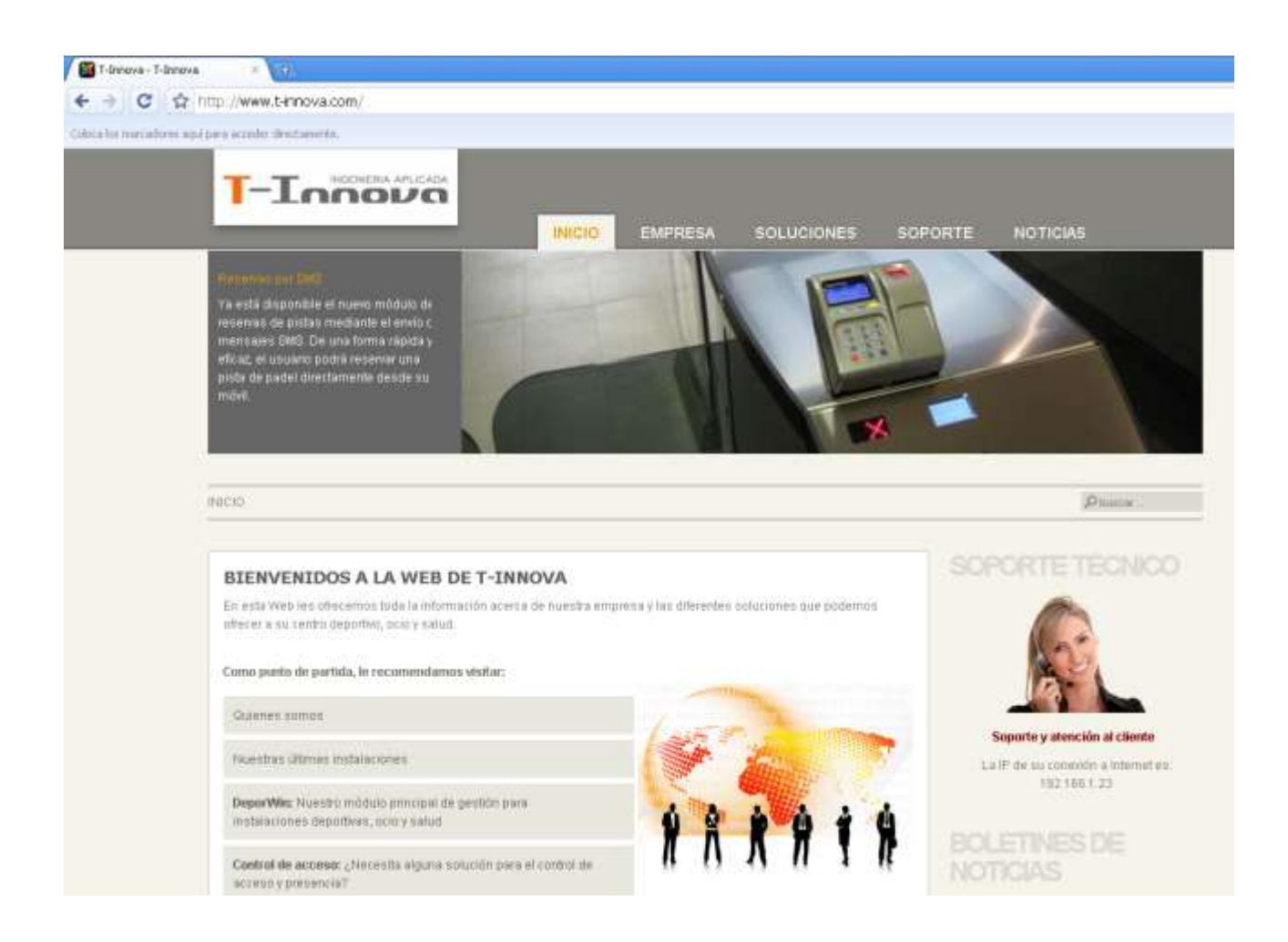

En nuestra página principal, pulsar en el icono (parte media derecha) para llegar a la página de acceso a i-Solver.

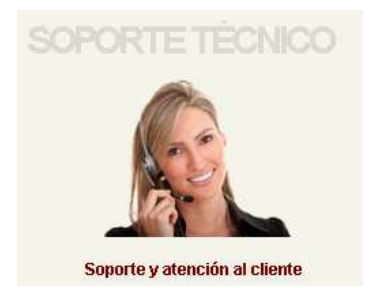

• Página de acceso a *i*-Solver:

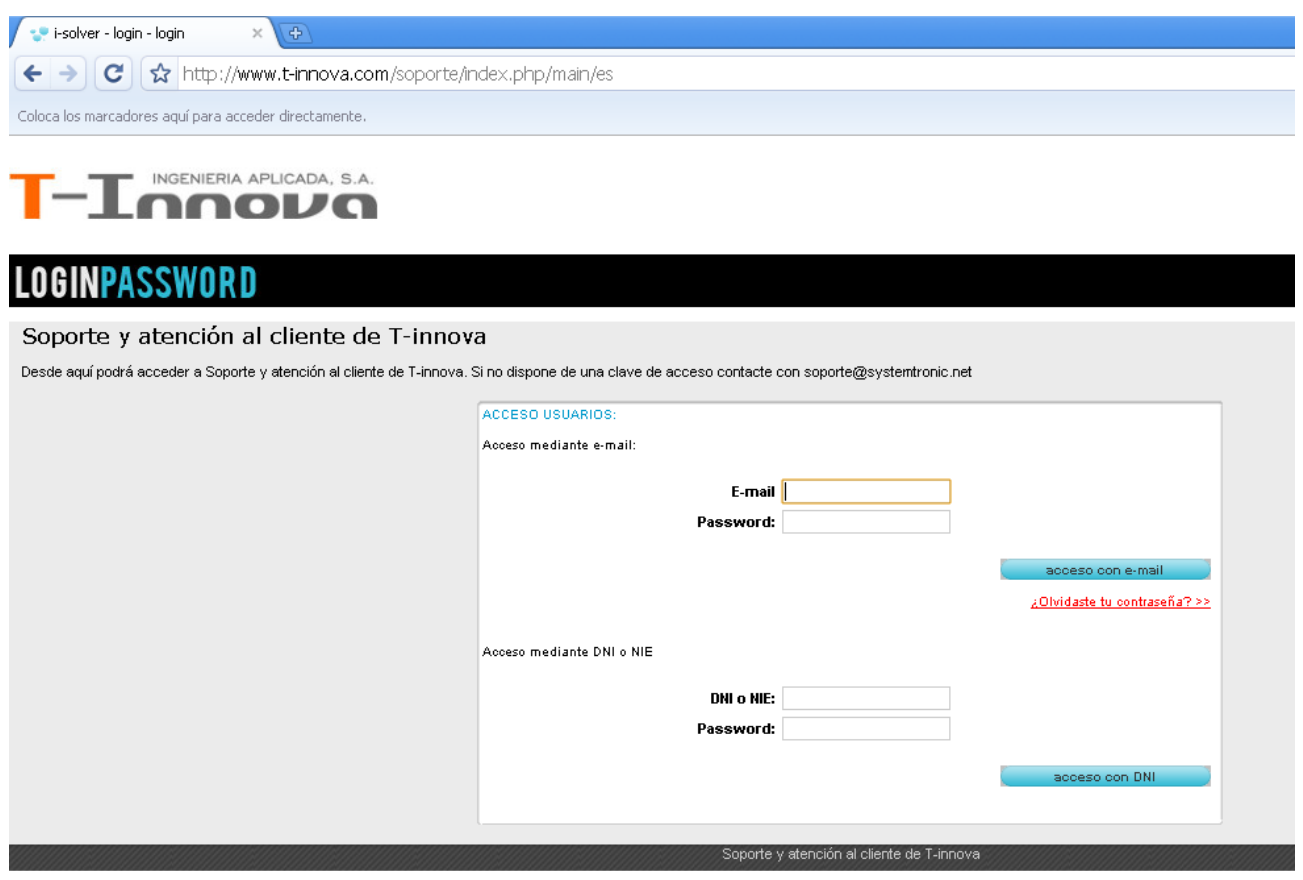

Debe utilizar el usuario (su e-mail) y contraseña que les suministramos con el e-mail de credenciales de acceso, para acceder a su cuenta.

También deben ponerse en contacto con el departamento de Soporte para solicitar el alta de nuevos usuarios, o en caso de no tener o haber olvidado la contraseña de acceso (que pueden cambiar una vez identificados).

#### <span id="page-4-0"></span>**Página de inicio de usuario:**

Se compone de varias pestañas para crear tickets, ver los

que se encuentran en curso, los datos históricos (tickets cerrados temporalmente y definitivamente), y también para mantener los datos del usuario.

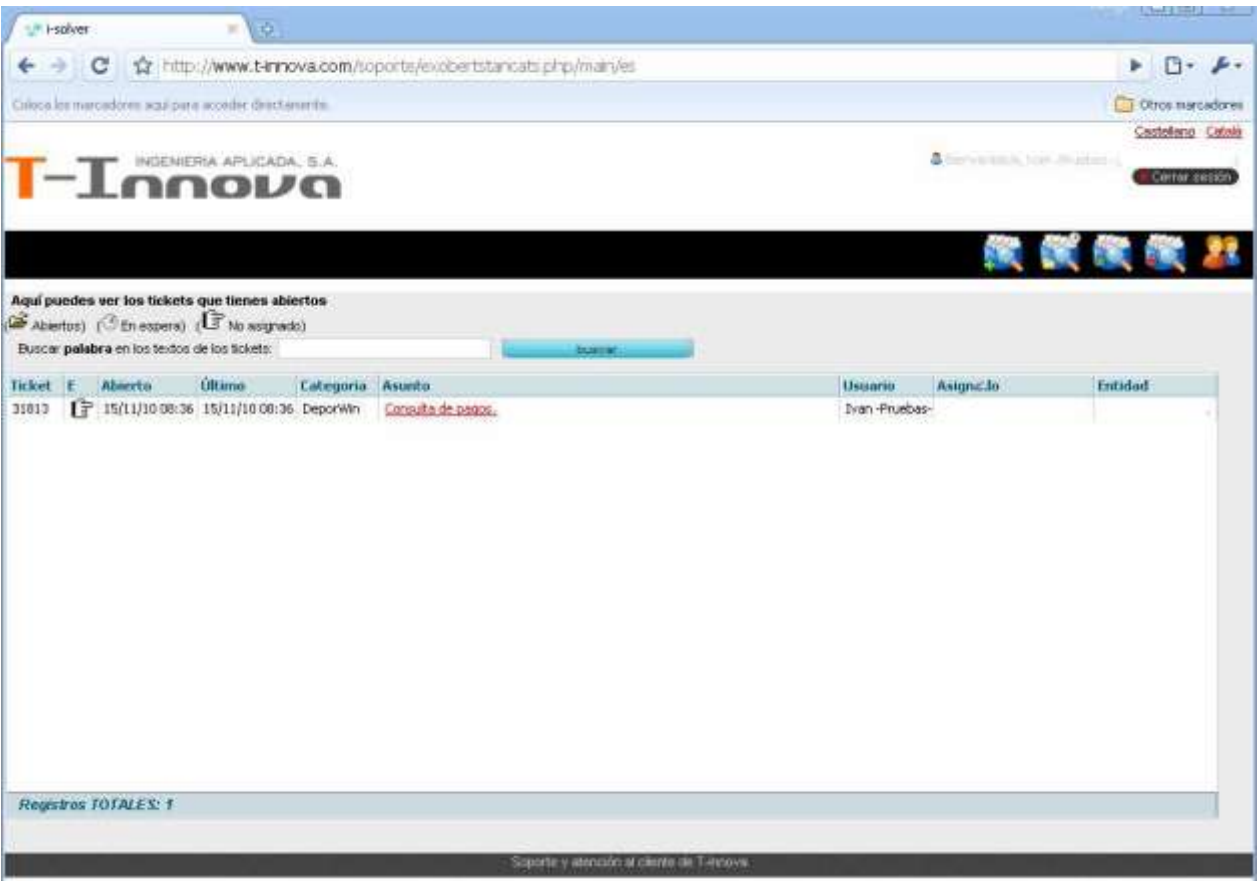

Al acceder a la cuenta se muestra inicialmente la opción de "Tickets abiertos y en espera" con la

lista de los mismos, su fecha de creación, la fecha de última modificación, el asunto,

el usuario que lo ha creado y el usuario que actualmente lo tiene asignado para su resolución.

#### <span id="page-5-0"></span>**Crear nuevos tickets**

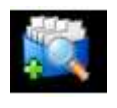

⋅ Pulsar el icono "Crear ticket".

⋅ El programa muestra tres pestañas que son un asistente guiado para la creación de tickets.

⋅ En primer lugar, en la pestaña "PASO1: SELECCIONA CATEGORIA" se presenta la lista de categorias existente. Es importante seleccionar la más adecuada al tipo de problema o incidencia, para que sea recibida lo más ágilmente posible por la persona adecuada para su resolución.

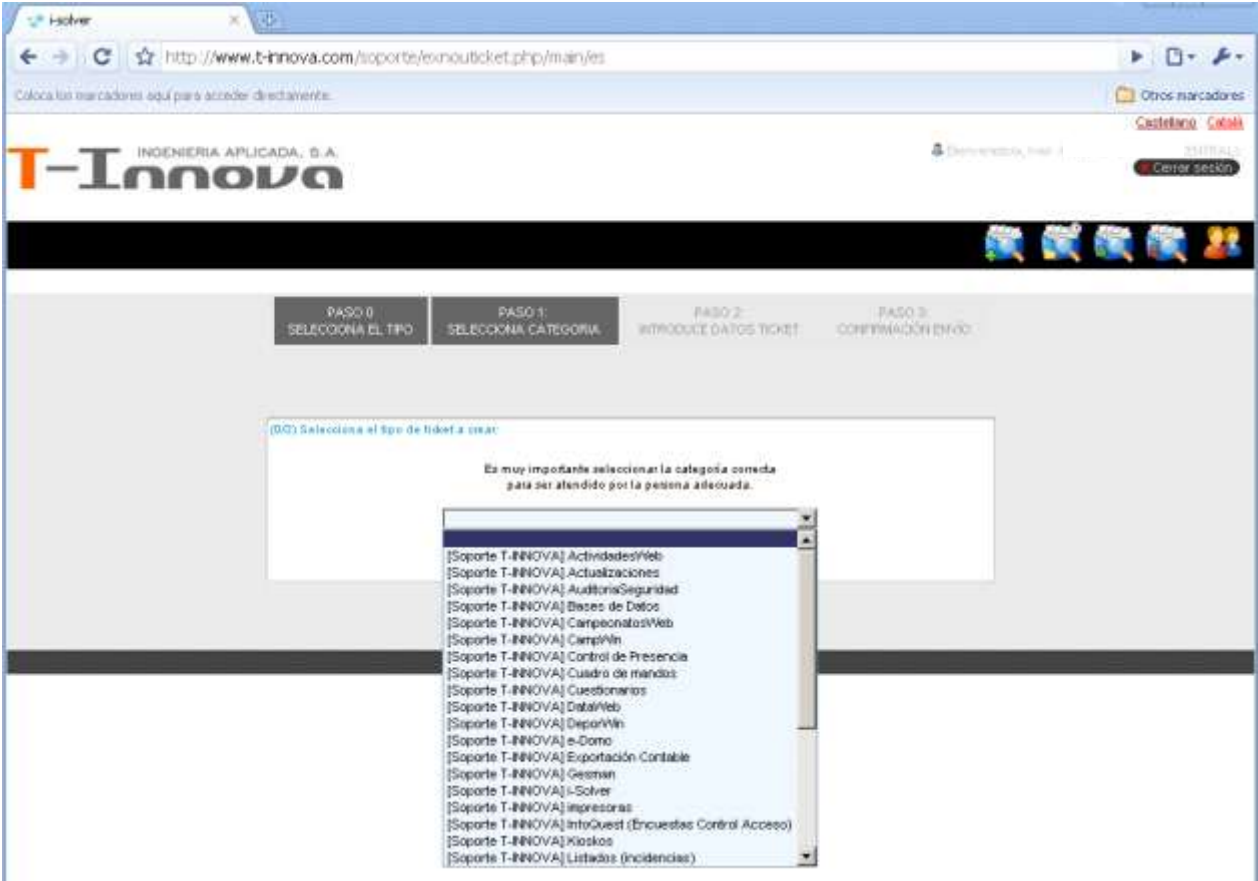

⋅ Al seleccionar una categoria en la lista de la izquierda, aparece un mensaje de confirmación en la parte derecha. Pulsar en el link del mensaje "¿Confirmar categoría: … ?" para que el asistente continúe automáticamente al siguiente paso.

El segundo paso consiste en introducir los datos del ticket, en la pestaña "PASO 2 INTRODUCE DATOS TICKET"

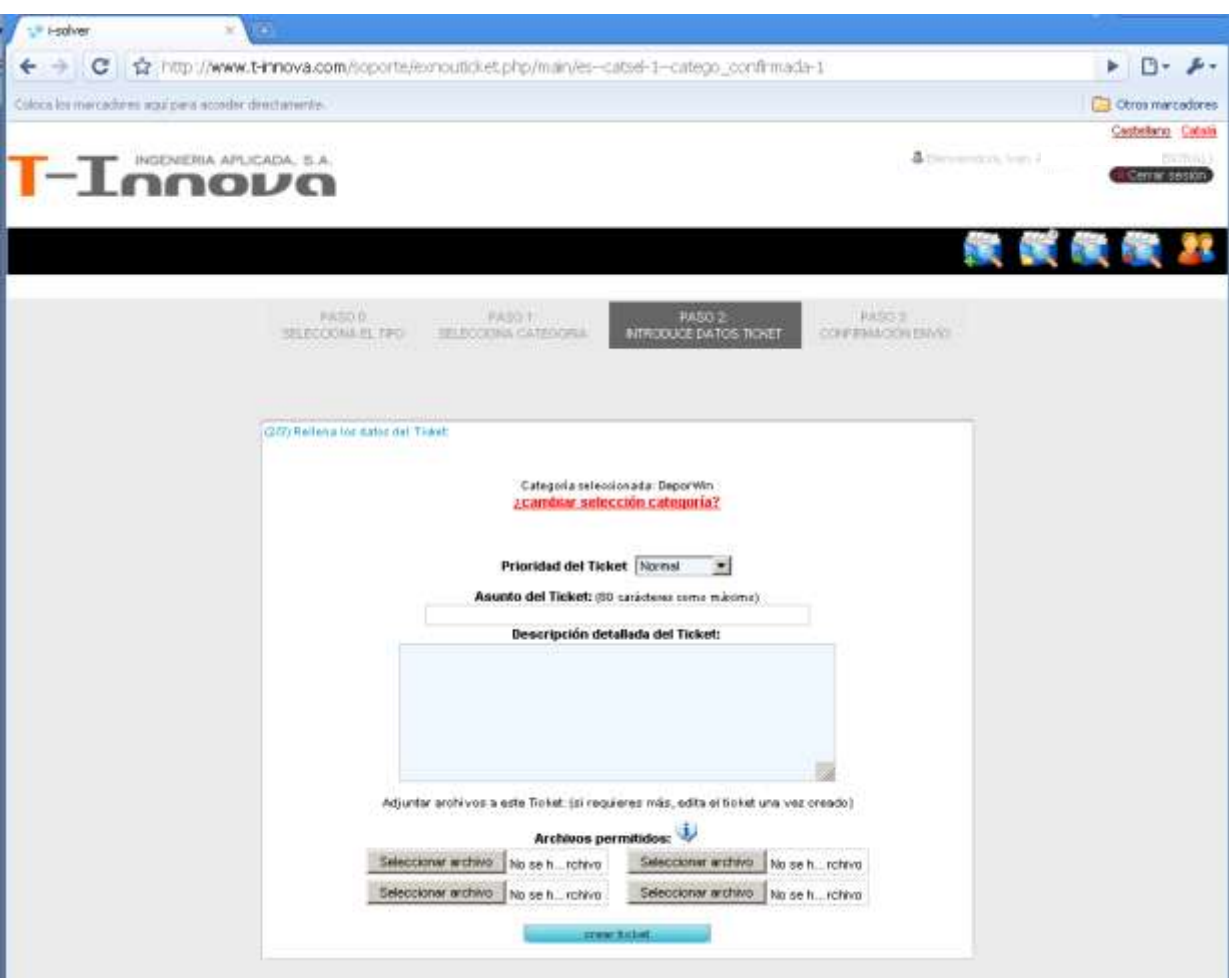

⋅ A parte del asunto y la descripción detallada del ticket, en el que se pueden informar todos los comentarios y observaciones al respecto, también se pueden adjuntar ficheros como si se tratara de un correo electrónico.

⋅ En el momento de crear un ticket se pueden adjuntar hasta un máximo de 4 ficheros (pantallas, documentos, ficheros de datos, etc.). Si es necesario adjuntar más ficheros, se puede hacer con posterioridad, editando el ticket una vez creado.

⋅ Pulsar el botón "crear ticket" para finalizar la creación del mismo.

⋅ Se confirma la creación del ticket y envío de datos al departamento de soporte mediante la tercera pestaña, que incluye el número identificador del mismo.

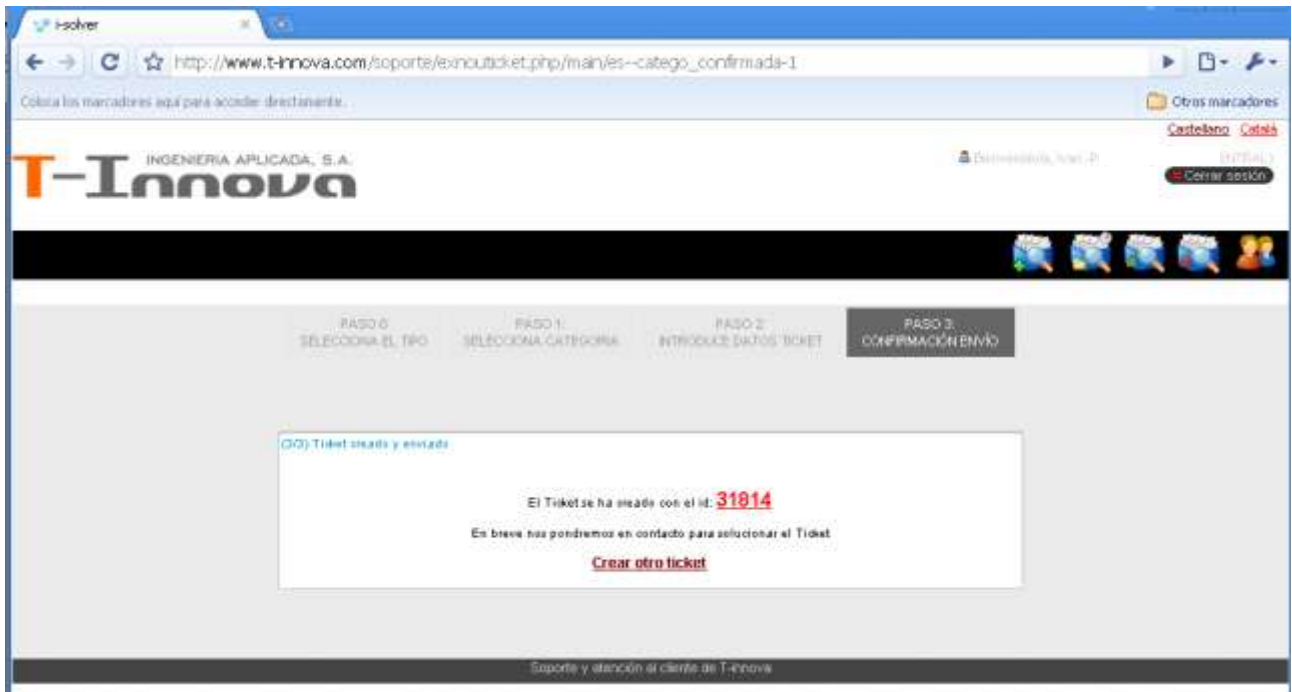

Destacar que siempre que se actualiza un ticket, el usuario que lo ha creado debe recibir un correo de notificación. En caso de no recibirlo al crear, actualizar o cerrar un ticket, rogamos comprueben los datos de la cuenta de correo informada en el menú "Usuario", o contacten con nuestro departamento de Soporte para reportar el problema.

#### **A tener en cuenta:**

<span id="page-7-0"></span>**El mensaje recibido como notificación de un ticket no se debe reponder directamente desde su aplicación de correo electrónico (Outlook, Thunderbird, Eudora, …) puesto que la cuenta remitente es una cuenta automática no atendida por nuestros operadores de Soporte.**

#### **Tickets abiertos**

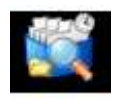

⋅ Pulsar la opción de menú "Tickets abiertos" para que el sistema presente la lista de los mismos.

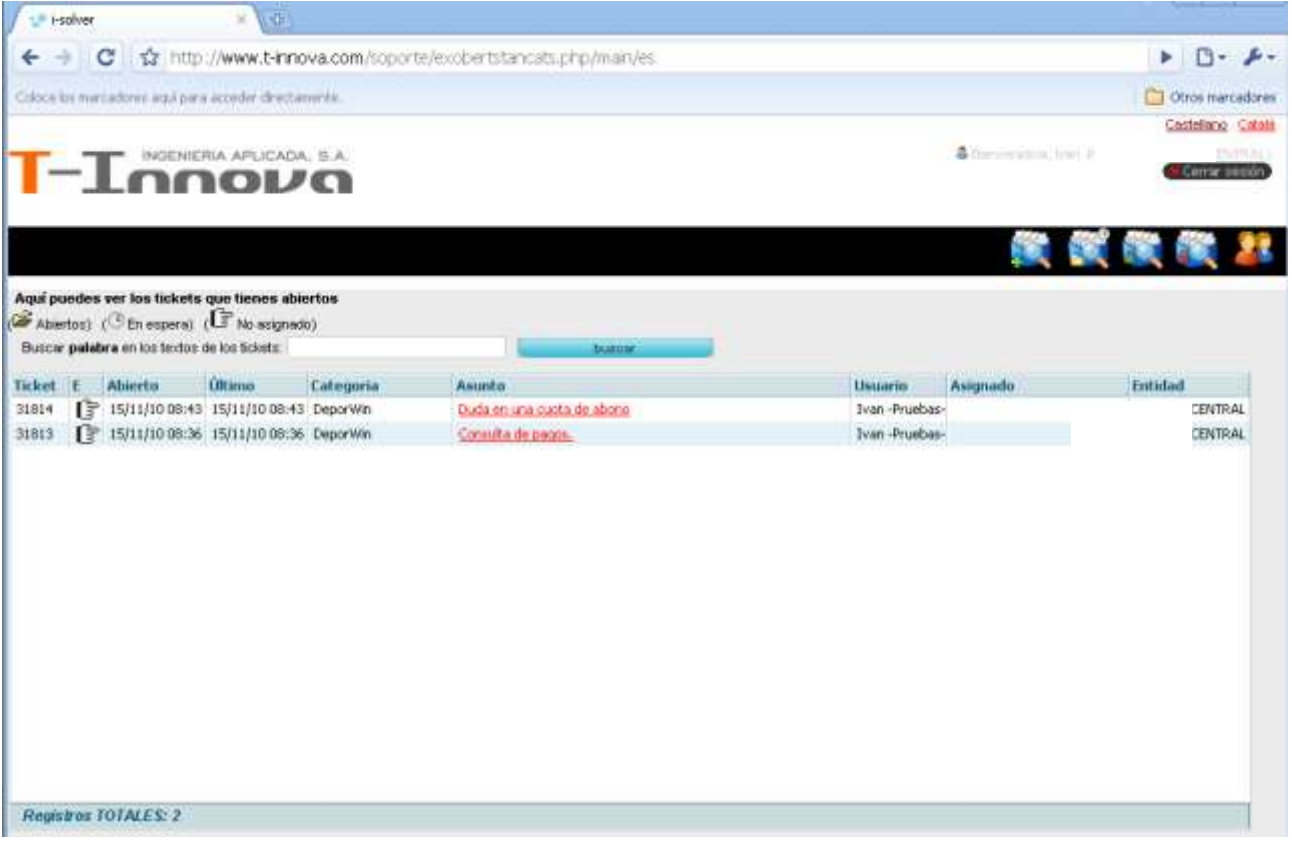

⋅ Pulsar en cualquiera asunto de los tickets listados para acceder a su ficha de detalle, consultar los datos y ver las respuestas recibidas.

# T-INNOVA i-SOLVER – GESTIÓN DE INCIDENCIAS

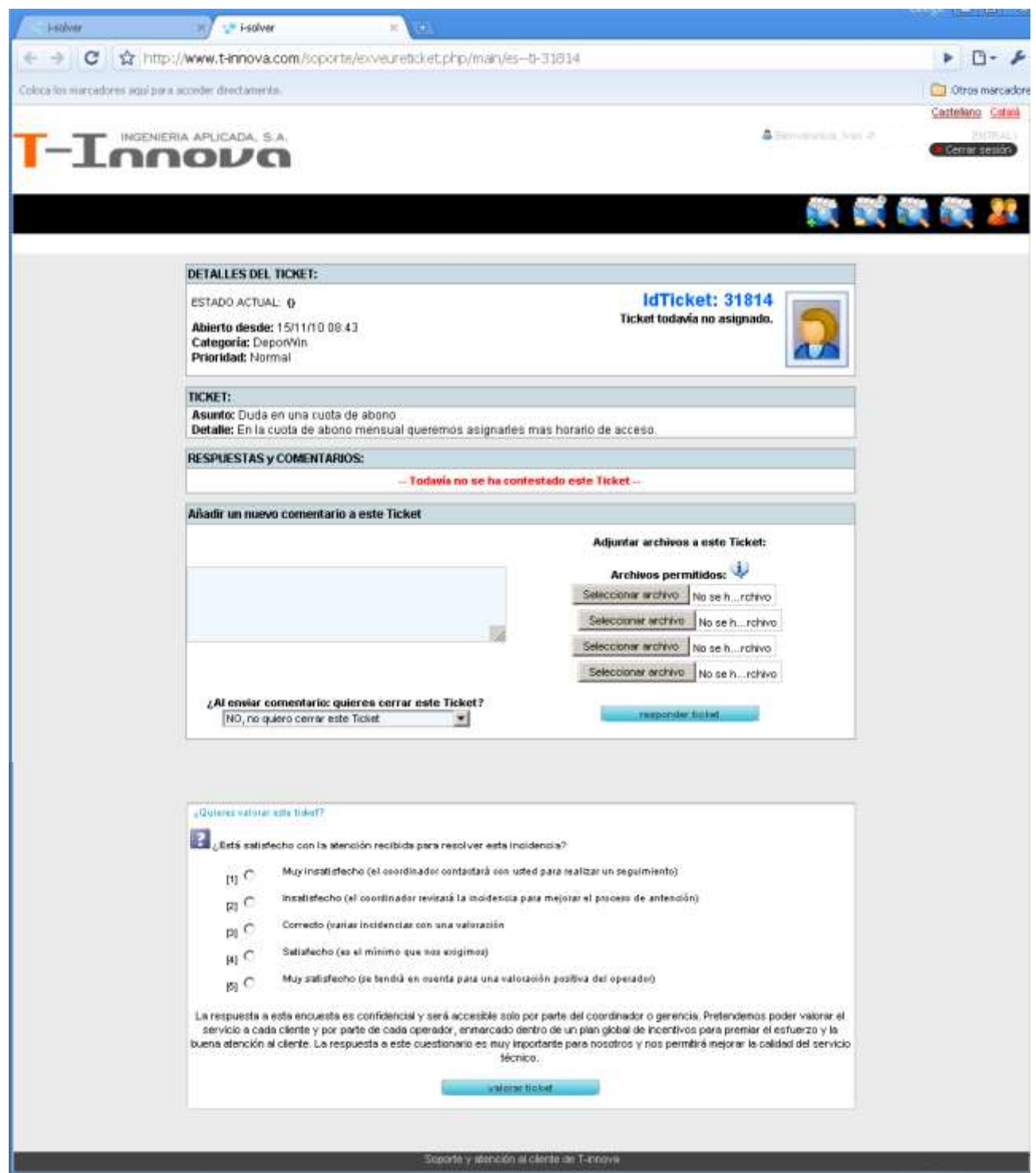

⋅ En cualquier momento es posible añadir nuevos comentarios y archivos de datos al ticket.

⋅ Y también se pueden consultar los archivos adjuntos desde el mismo ticket.

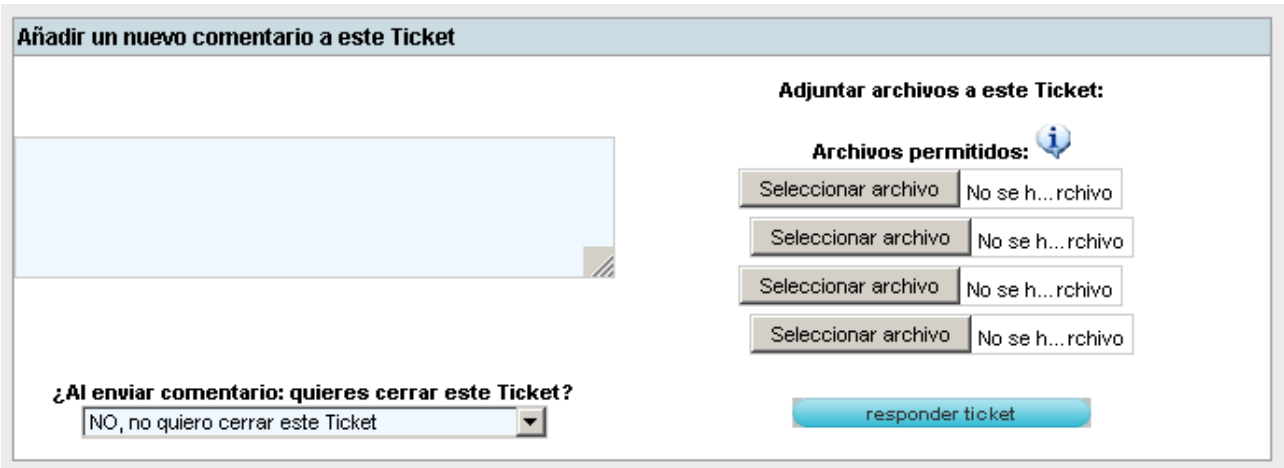

### <span id="page-10-0"></span>**Cierre de tickets**

⋅ Los asistentes del departamento de Soporte son los que habitualmente cierran los tickets una vez resueltos. No obstante, también se pueden cerrar por decisión del usuario seleccionándolo en la lista y utilizando el desplegable que se encuentra justo encima del botón "enviar comentario".

<span id="page-10-1"></span>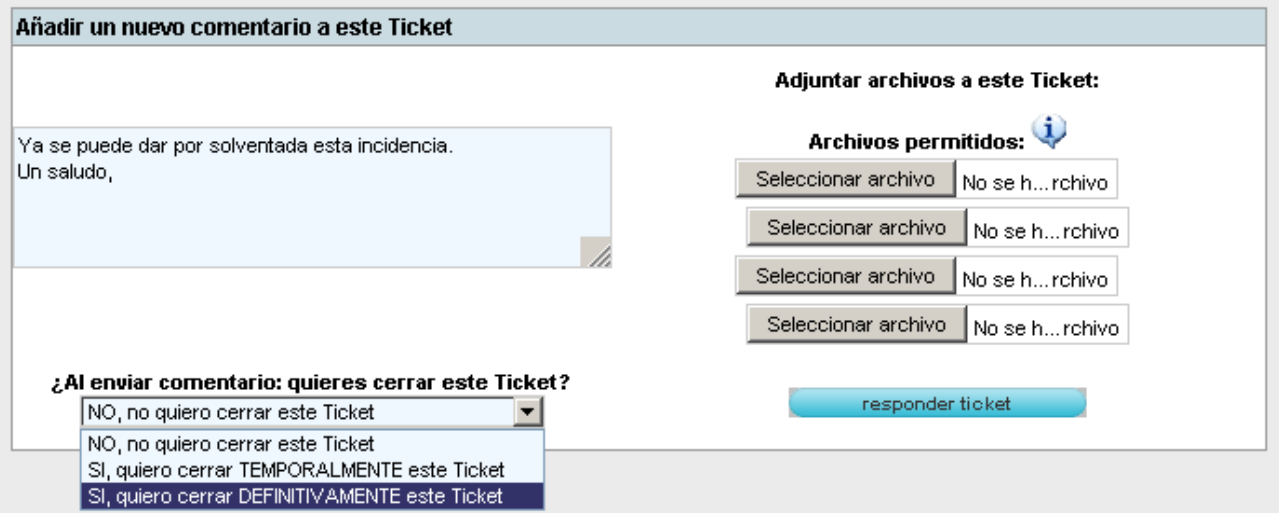

#### **Tickets Cerrados**

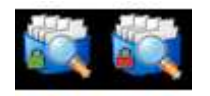

⋅ Los tickets cerrados se pueden revisar utilizando la opción "Tickets cerrados", desde donde también es posible volver a reabrirlos.

Dentro de los tickets cerrados, tenemos dos estados: tickets cerrados temporalmente(candado verde) y tickets cerrados definitivamente(candado rojo). El Dpto de Soporte cierra los tickets temporalmente y tras un periodo pasan a estado de cierre definitivo; son unicamente estados de tickets cerrados no implica ninguna diferencia entre tickets.

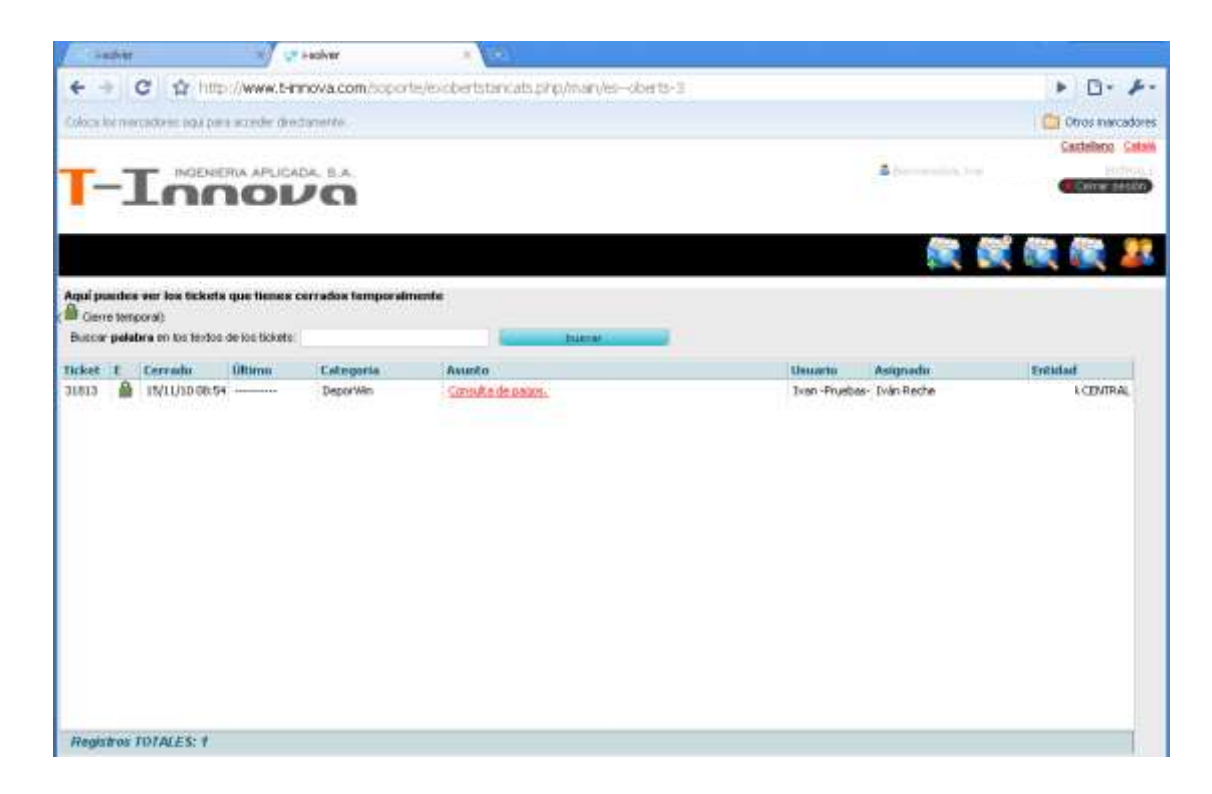

Ticket cerrado temporalmente (candado verde)

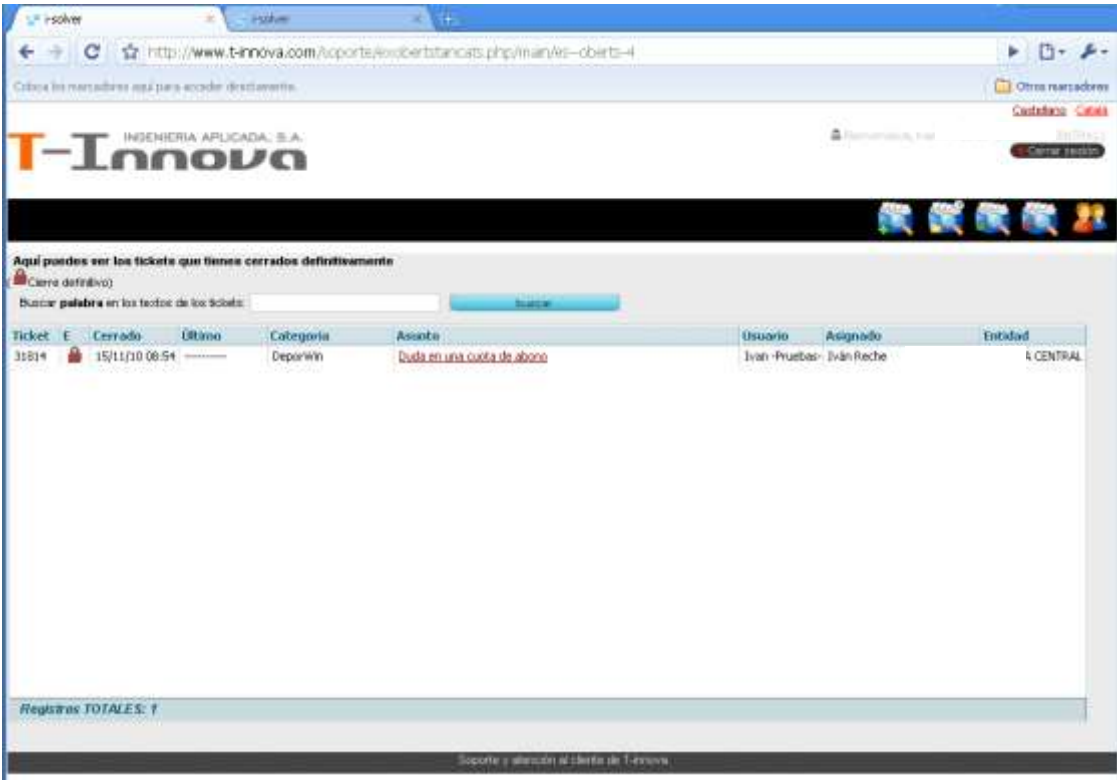

Ticket cerrado definitivamente (candado rojo)

⋅ Al seleccionar un ticket cerrado se muestran sus datos, con un mensaje de recordatorio de su estado:

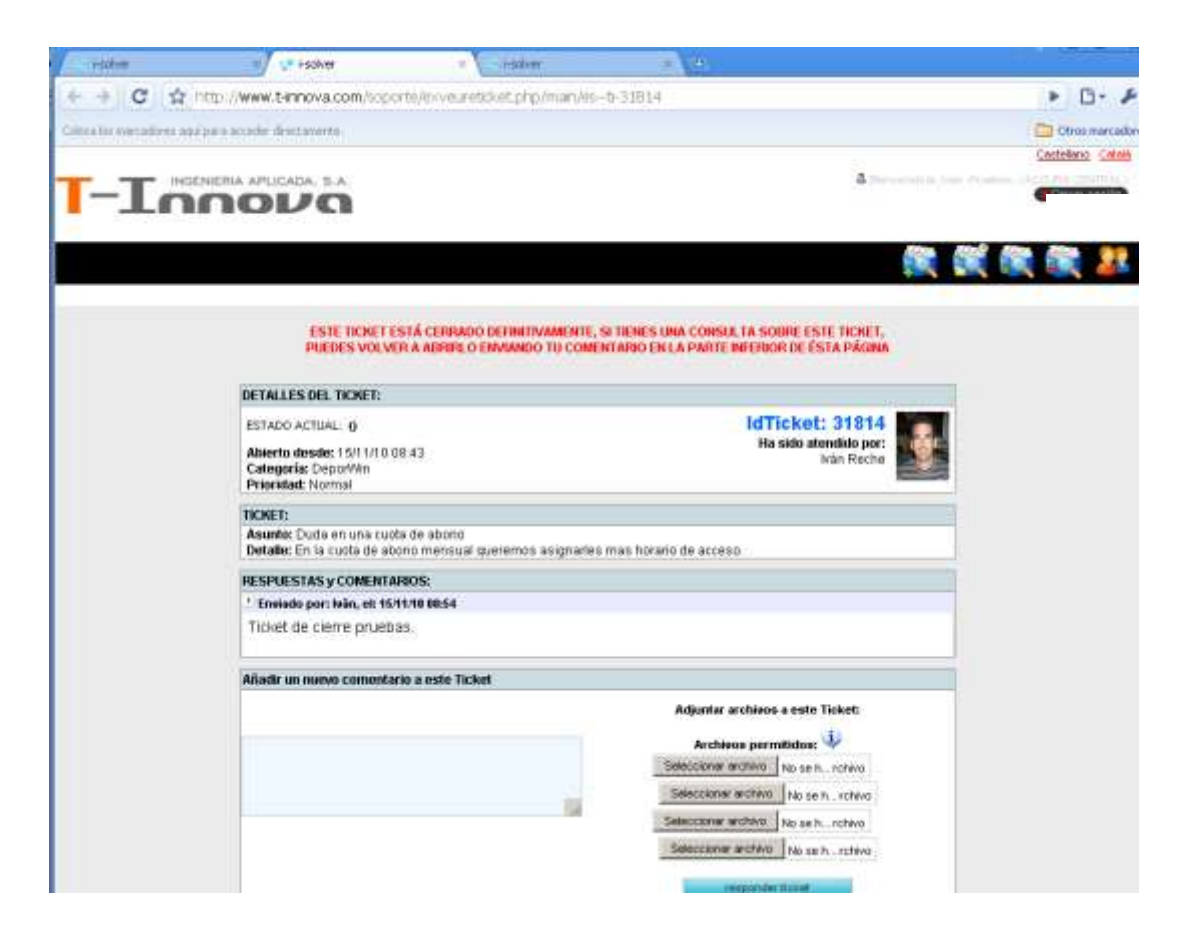

Para reabrirlo solo hay que incorporar un nuevo comentario y enviarlo. El ticket volverá a aparecer en la lista de abiertos.

⋅ Siempre que corresponda, recomendamos reabrir tickets antiguos si aparece de nuevo una misma incidencia o problema recurrente, para disponer directamente de los datos de la ocasión anterior y poder analizar mejor la calidad de nuestro servicio.

#### <span id="page-13-0"></span>**Usuarios**

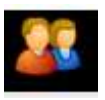

⋅ Permite consultar los datos de la cuenta, sobre los que cada usuario debe realizar el mantenimiento oportuno.

⋅ El e-mail de contacto debe ser correcto para poder recibir las notificaciones de los tickets.

⋅ También permite cambiar la contraseña de acceso a la cuenta, así como añadir información de contacto como por ejemplo los horarios que te resultan más adecuados.

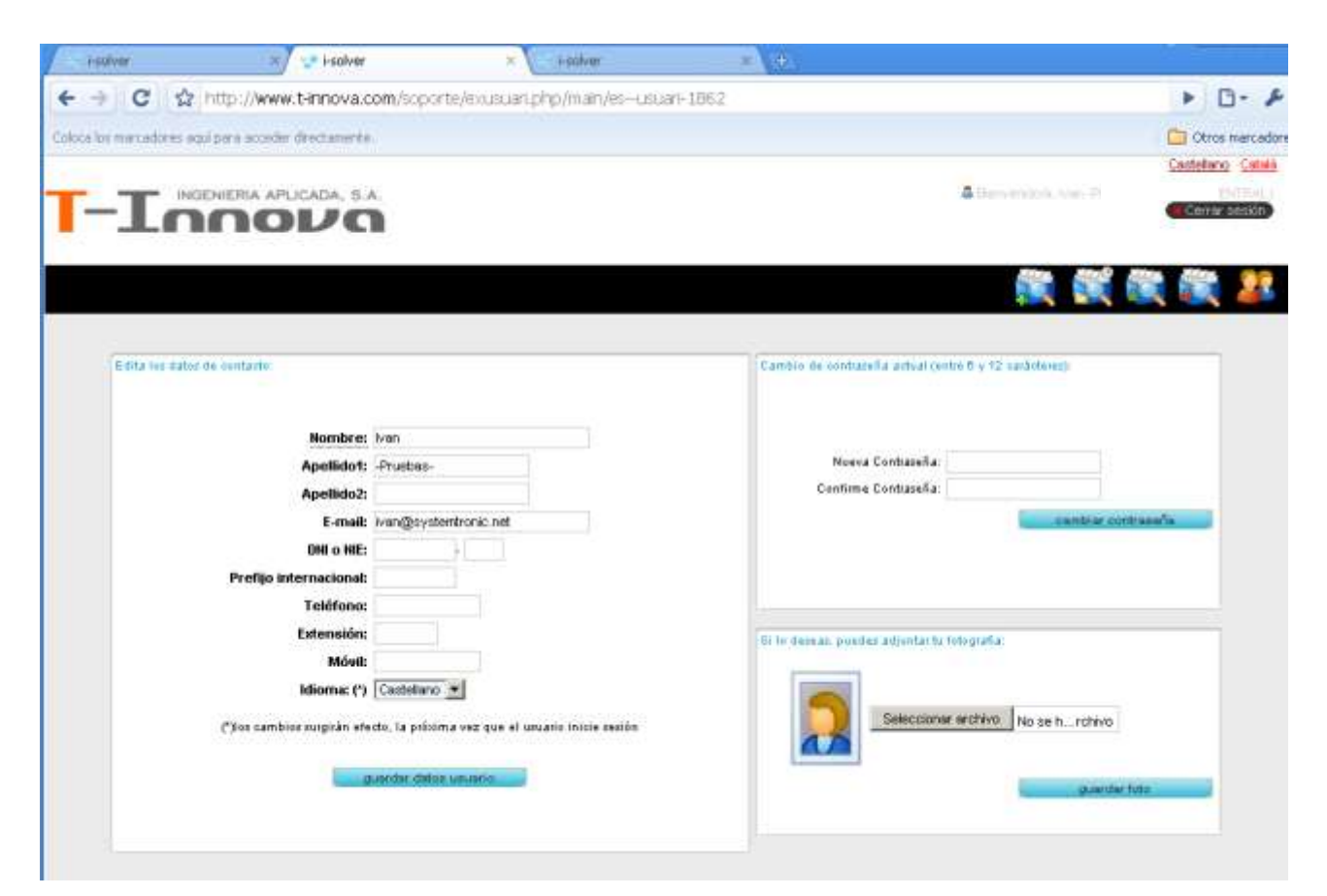

#### <span id="page-14-0"></span>**Encuesta de calidad de servicio**

Por último deseamos indicarles que al final de cada uno de los tickets hemos dispuesto una encuesta que nos permite evaluar la calidad y el grado de satisfacción que les merece nuestro servicio.

Les agradecemos de antemano sus valoraciones, puesto que nos resultan de gran utilidad en la mejora continua de nuestro servicio.

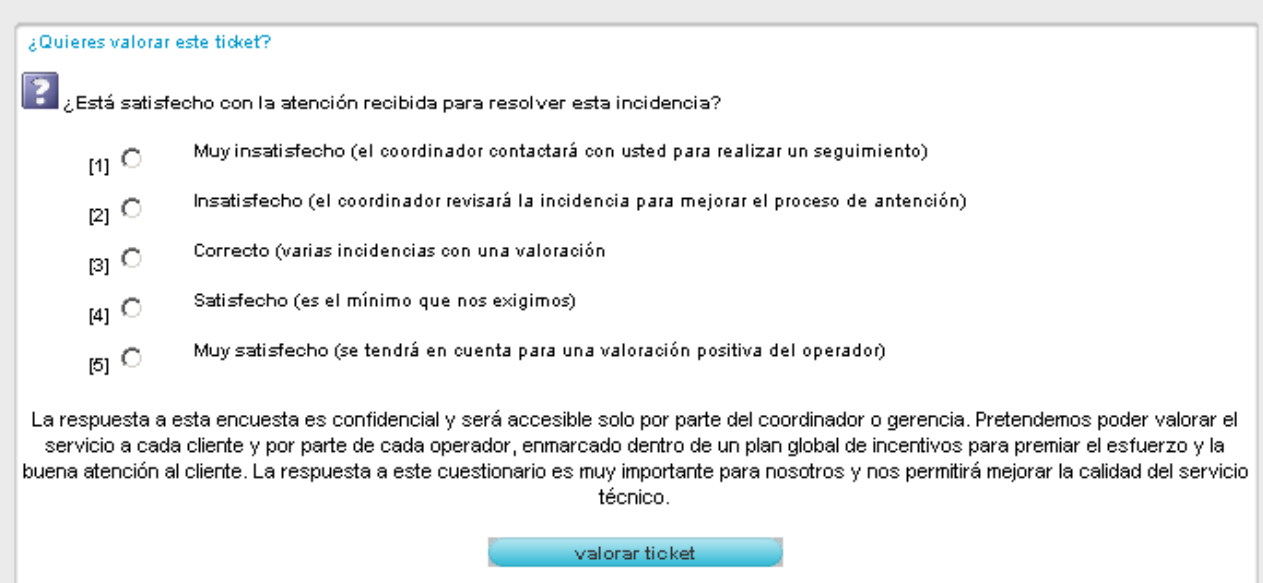